「Zoom でオンライン授業を」

▶その4 Part1 画面を共有する

Zoom を使い、講師と学生でパワーポイントの画面を共有するこができます。

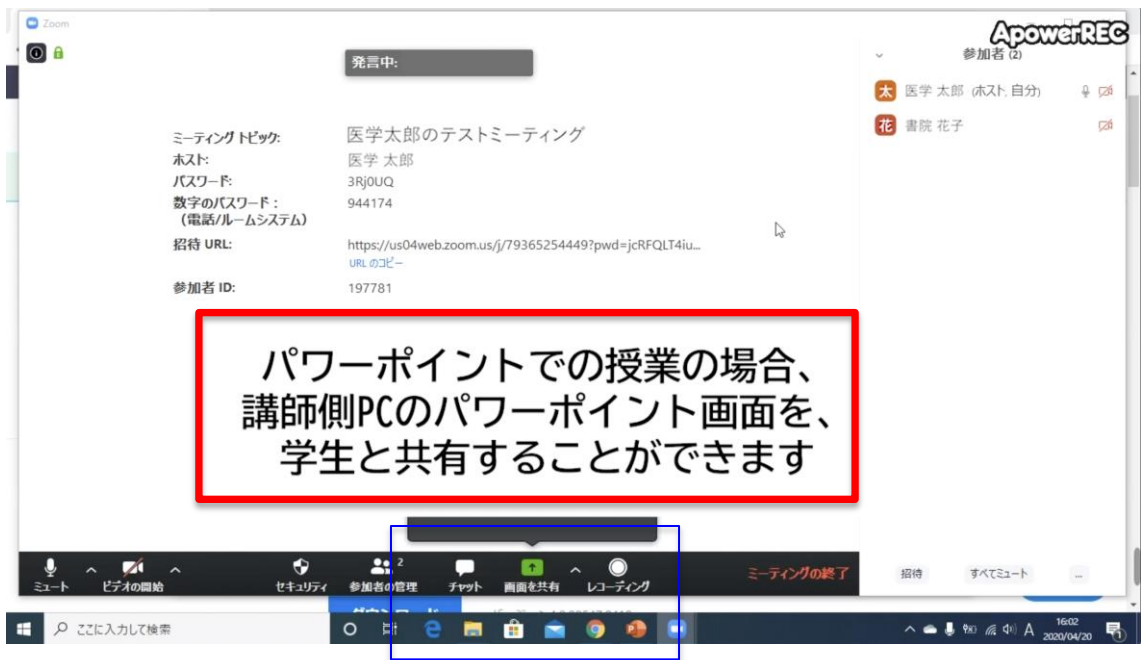

Zoom と別ウィンドウでパワーポイントを立ち上げておきます。

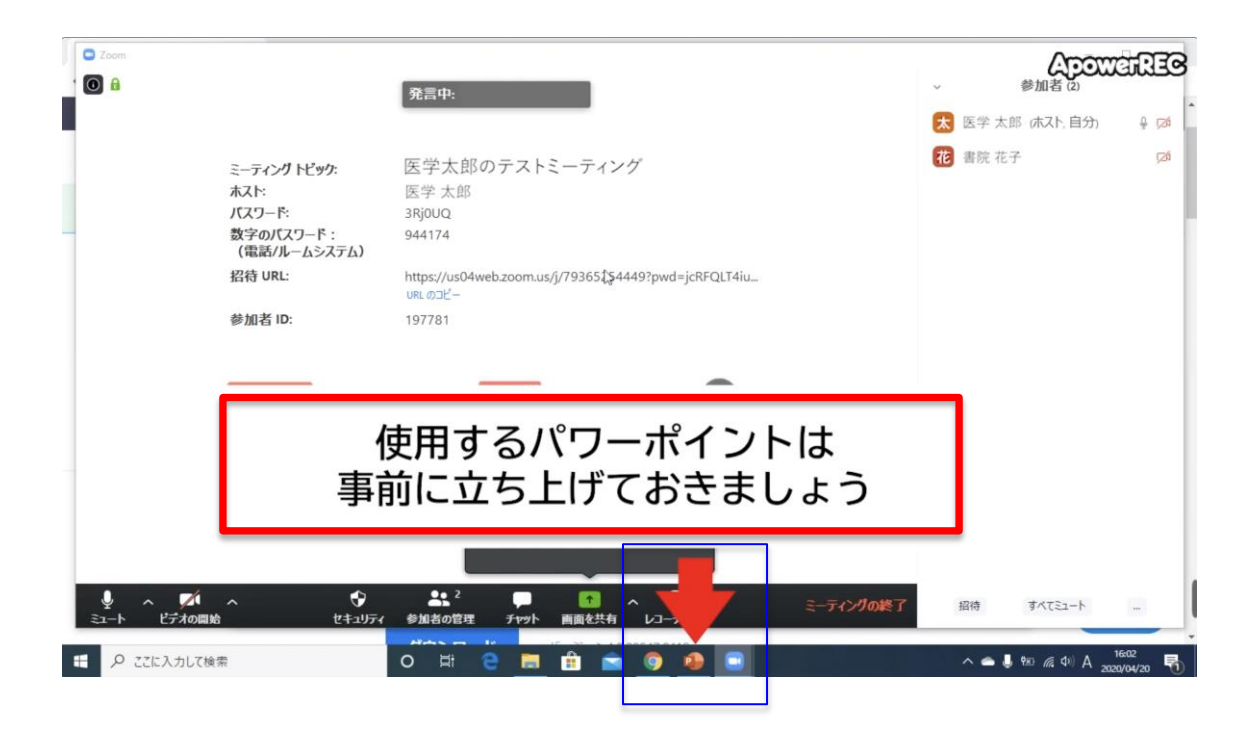

「画面共有」のアイコンをクリックします。中央と下に 2 つありますが、どち らでも OK です。

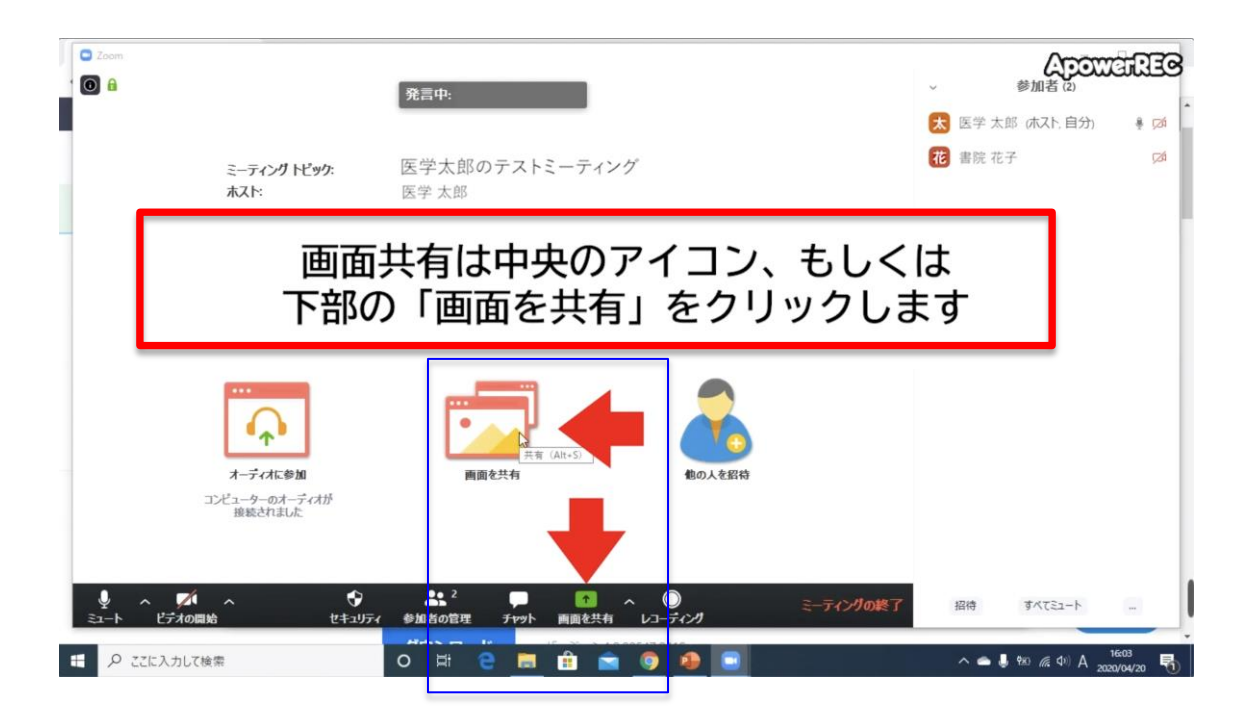

現在立ち上がっているウィンドウの一覧が表示されるので、パワーポイントを 選んで「共有」をクリックします。

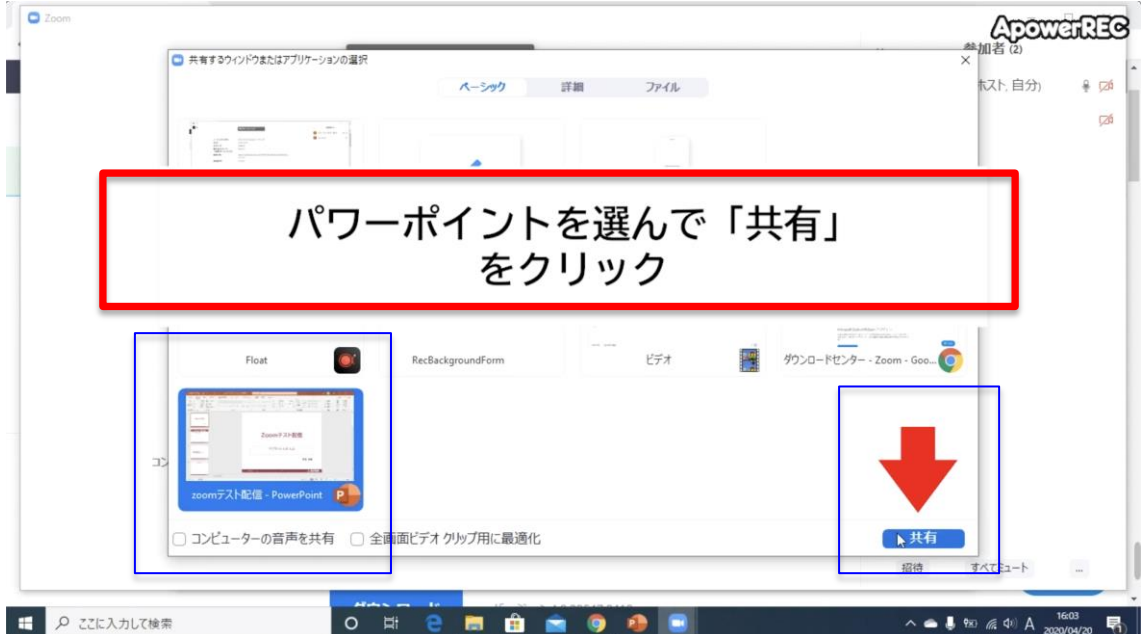

共有されている画面に切り替わります。

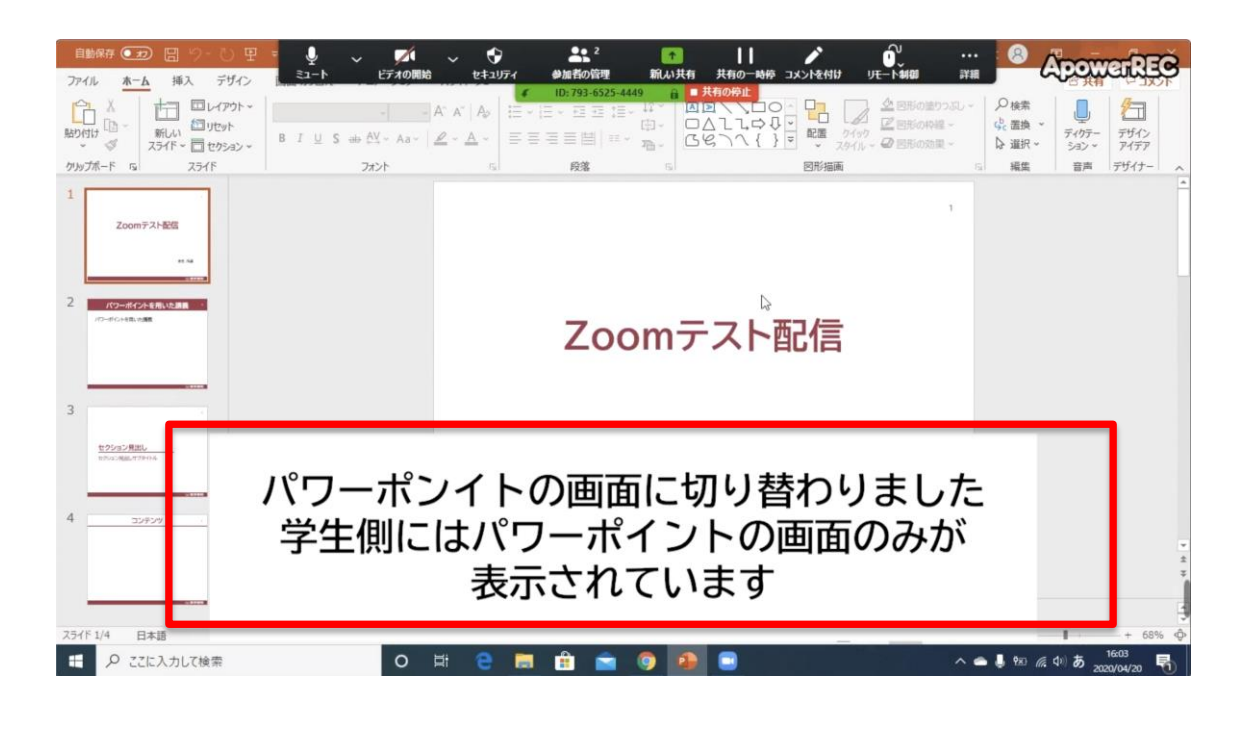

ここからは、通常と同じようにパワーポイントを操作します。まず「スライド ショー」タブの「最初から」をクリックします。学生側の見え方のイメージも 載せているので確認してください。

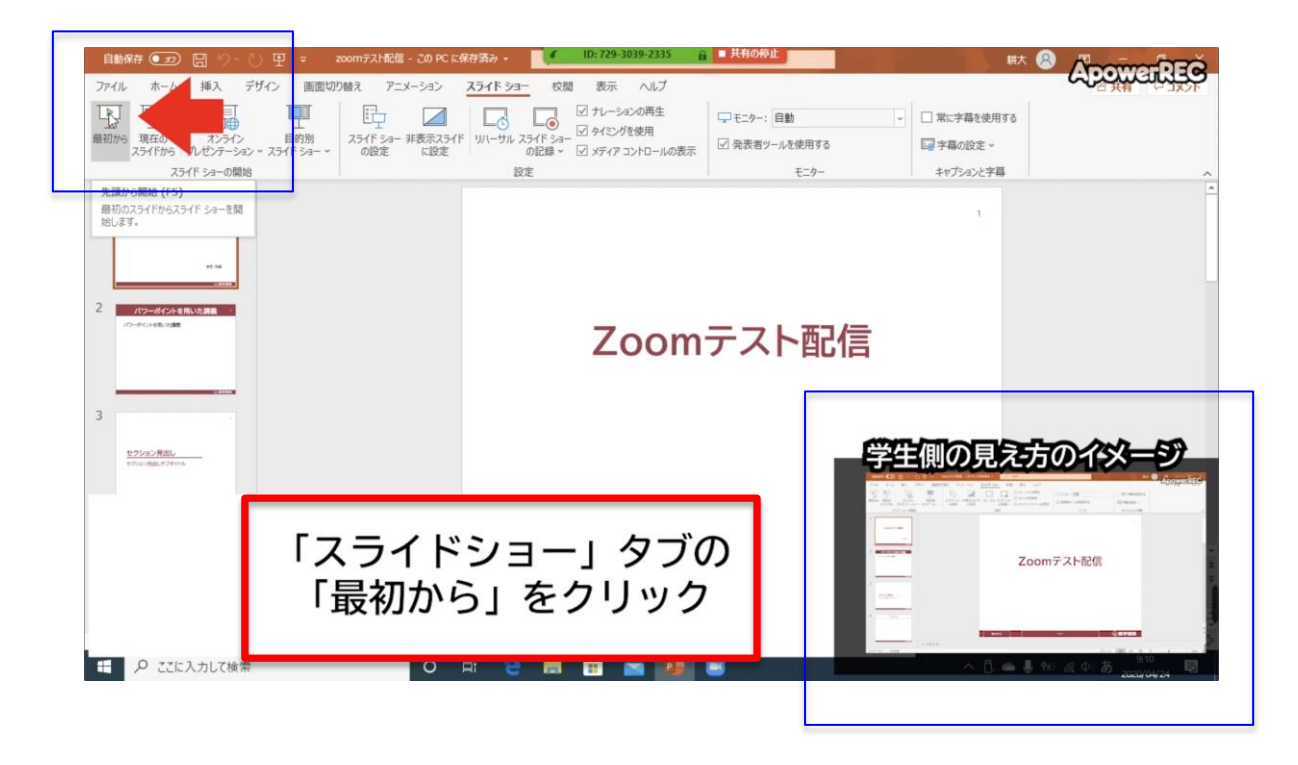

スライドショーが始まり、マイクで音声を入れながらスライドを用いて授業を 行います。

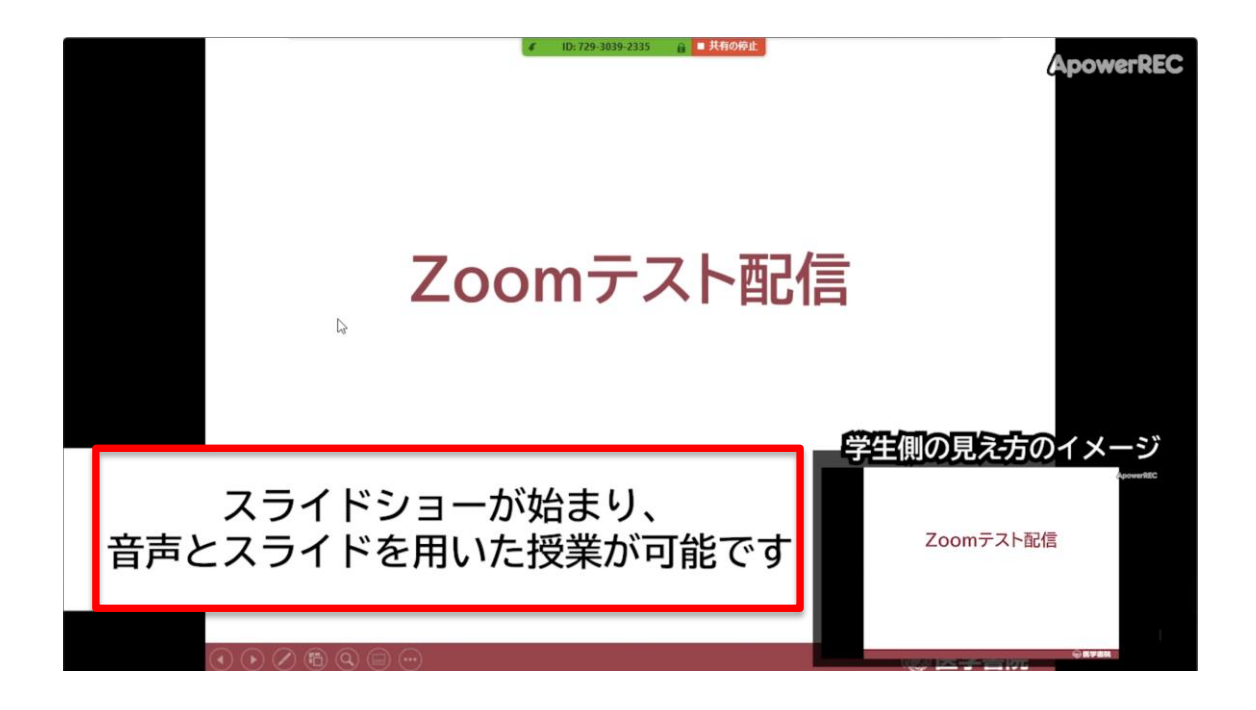

スライドショーが終了したら「共有の停止」をクリックします。

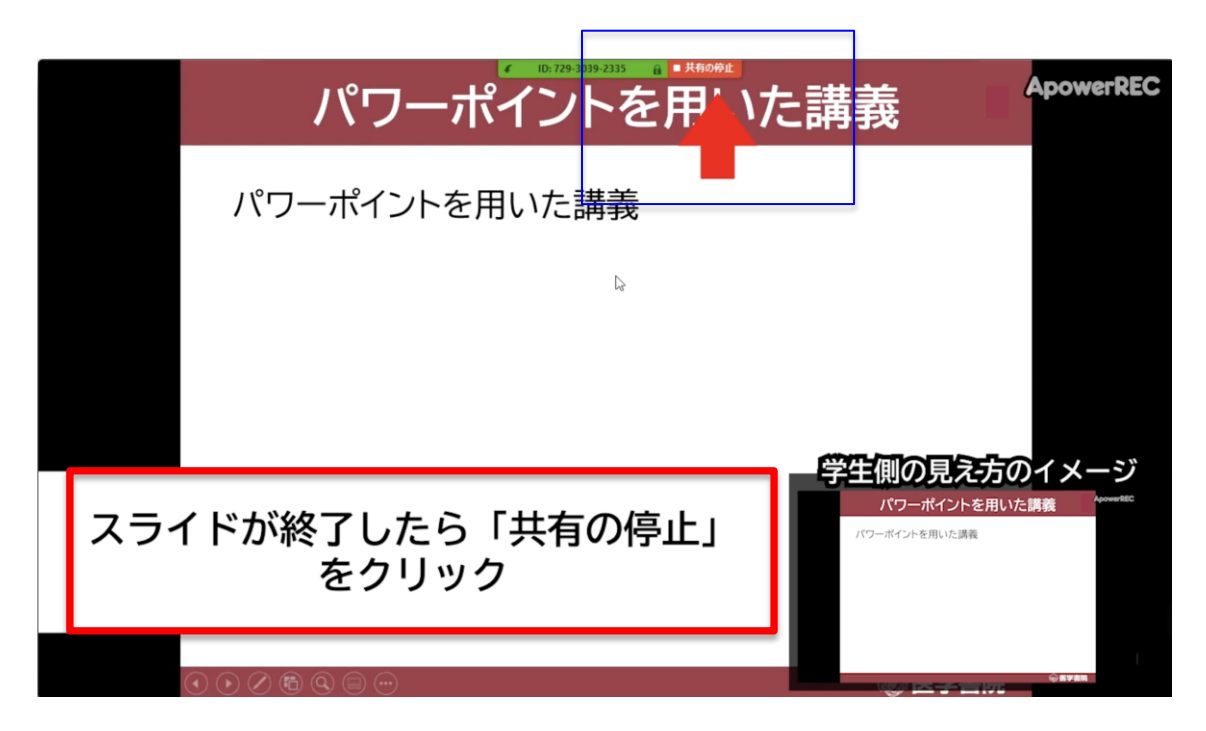

画面の共有は解除されますが、この時点ではまだ学生との接続は繋がっており、 授業は継続中です。

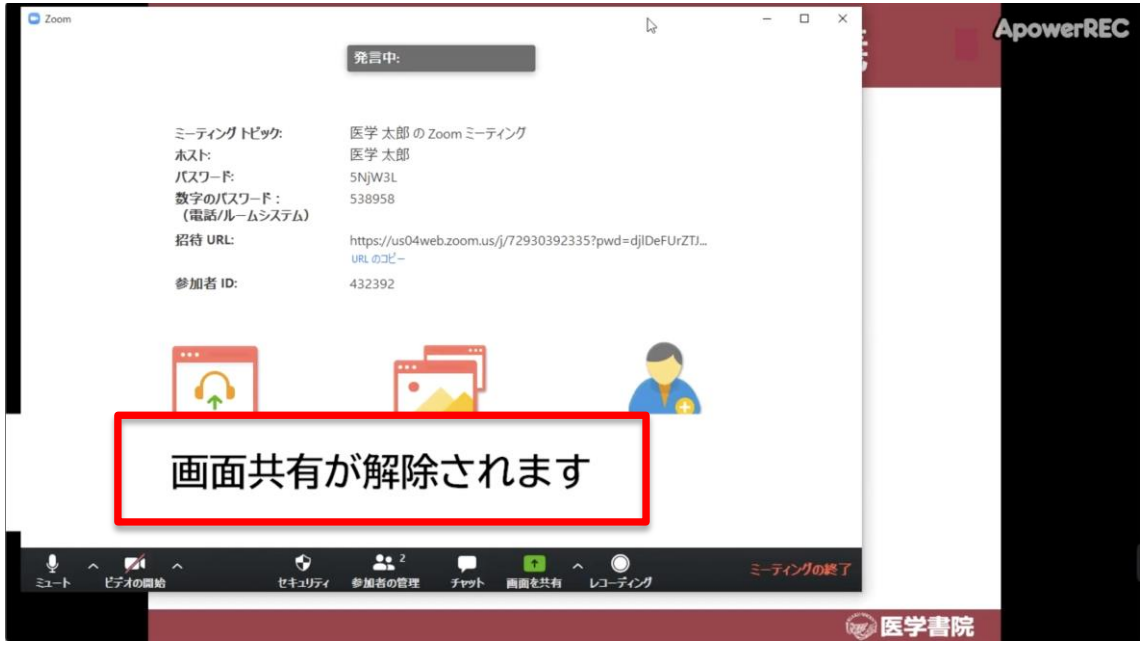

授業を終了する場合は、「ミーティングの終了」をクリックします。

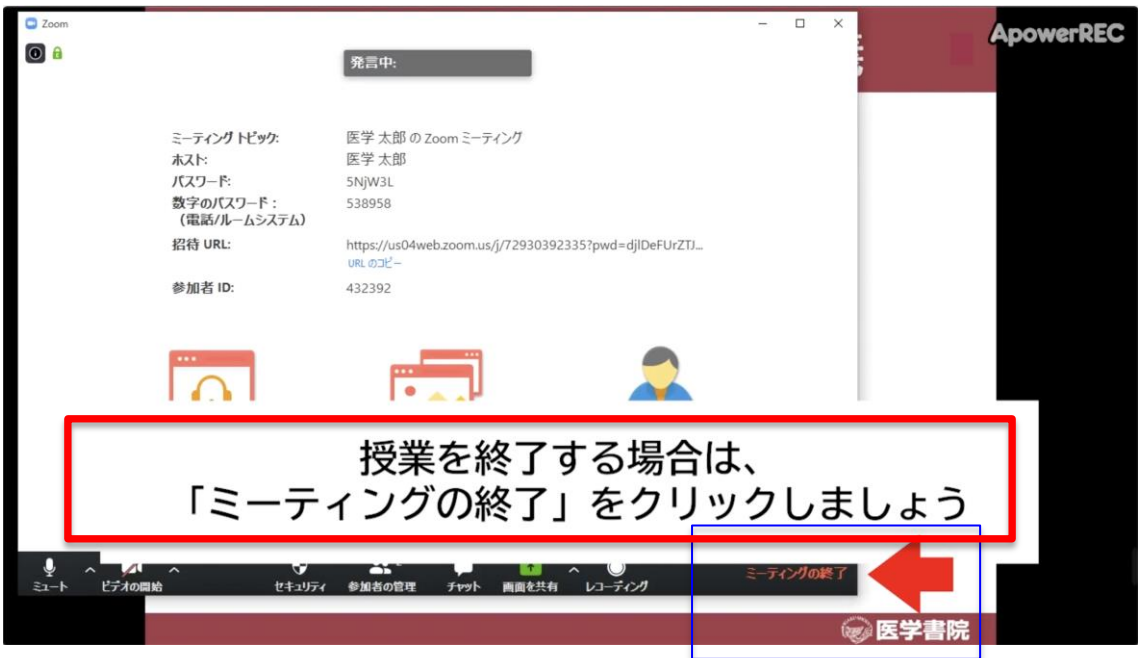

最後に「全員に対してミィーティングを終了」をクリックして授業を終了しま す。

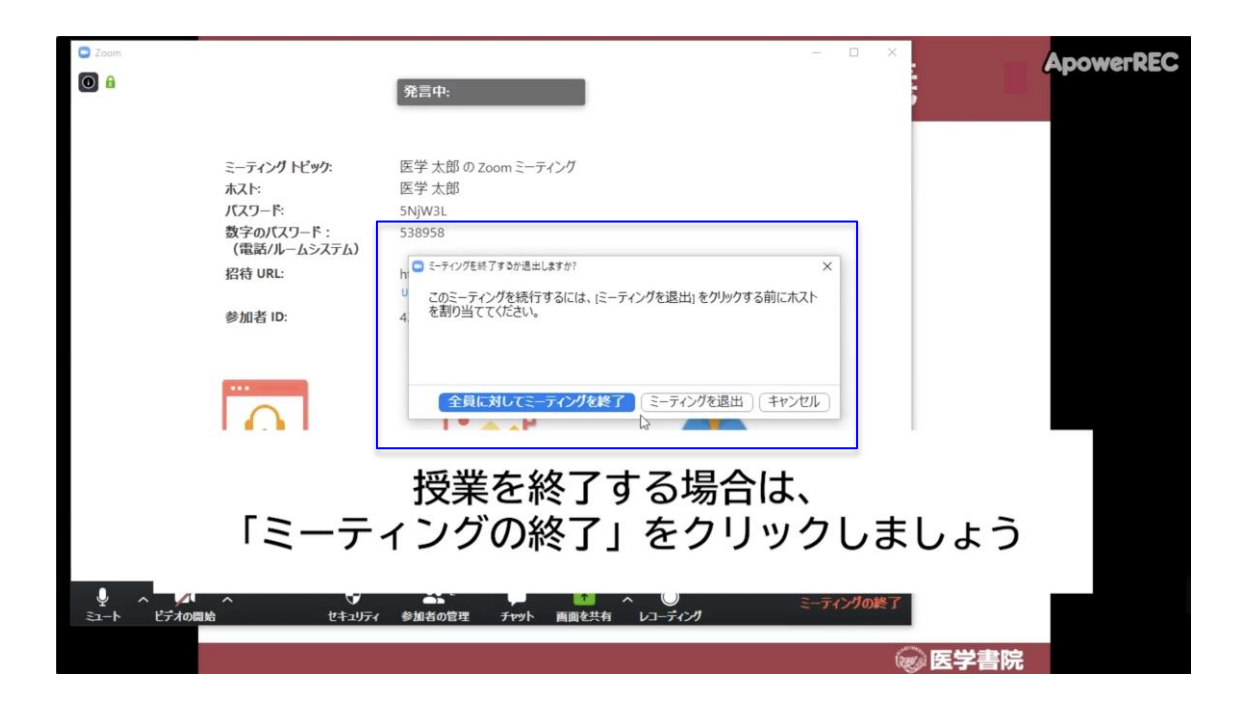

以上です。